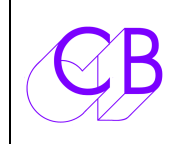

### **Manuel du Logiciel Version 1.x et Installation du kit d'Eprom Programmable par Port série**

### **SR-4**

- 1) Sortez complètement le circuit imprimé de la SR-4 de son boîtier.
- 2) Localisez U17 ou U29 (27C512 EPROM Avec étiquette où fenêtre 28 broches).
- 3) Enfichez le KIT dans le support d'U17, attention à l'orientation et au positionnement.
- 4) Raccordez le fil 1 du câble plat à la broche 11 d'U12 (SC26C92C1N). (Hardware Monitor 1, SR-4)
- 5) Raccordez le fil 2 du câble plat à la broche 30 d'U13, Tx Data A (SC26C92C1N).
- 6) Raccordez le fil 3 du câble plat à la broche 11 d'U13, Tx Data B (SC26C92C1N) (2 d Hardware Monitor 2, XSR-4).
- 7) Raccordez le fil 4 du câble plat à la broche 31 d'U13, Rx Data A (SC26C92C1N).
- 8) Raccordez le fil 5 du câble plat à la broche 1 d'U14, Reset, (DS1232).
- 9) Raccordez le fil 6 du câble plat à la broche 33 d'U16, DMA, (HD68C09).

# SR-4 câble à 6 conducteurs

- 1- U12 broche 11
- 2- U13 broche 30
- 3- U13 broche 11
- 4- U13 broche 31
- 5- U14 broche 1
- 6- U16 broche 33

Une fois le KIT installé, utilisez le port A pour contrôler et programmer Romupd.

**Une fois le kit mis en place, le temps de démarrage de la SR-4 est un peu plus long, 1 à 2 secondes.** 

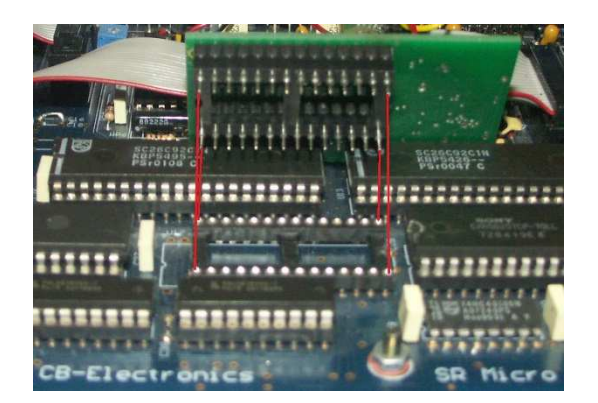

# **XSR-2/XSR Télécommande d'une RM-6**

- 1) Sortez complètement le circuit imprimé de la XSR de son boîtier.
- 2) Localisez U17 ou U29 (27C512 EPROM Avec étiquette où fenêtre 28 broches).
- 3) Enfichez le KIT dans le support d'U17, attention à l'orientation et au positionnement.
- 4) Raccordez le fil 2 du câble plat à la broche 30 d'U13, Tx Data A (SC26C92C1N).
- 5) Raccordez le fil 3 du câble plat à la broche 11 d'U13, Tx Data B (SC26C92C1N) (Hardware Monitor 1).
- 6) Raccordez le fil 4 du câble plat à la broche 31 d'U13, Rx Data A (SC26C92C1N).
- 7) Raccordez le fil 5 du câble plat à la broche 1 d'U14, Reset, (DS1232).
- 8) Raccordez le fil 6 du câble plat à la broche 33 d'U16, DMA, (HD68C09).

XSR câble à 6 conducteurs

- 1- Pas de connexion.
- 2- U13 broche 30
- 3- U13 broche 11
- 4- U13 broche 31
- 5- U14 broche 1
- 6- U16 broche 33

Une fois le KIT installé, utilisez le port A pour contrôler et programmer Romupd.

### **Une fois le kit mis en place, le temps de démarrage de la XSR est un peu plus long, 1 à 2 secondes.**

## **RM-6**

- 1) Sortez complètement le circuit imprimé de la RM-6 de son boîtier.
- 2) Enlevez U14 (EPROM) et (garder l'EPROM par sécurité).
- 3) Enfichez le KIT dans le support d'U14, attention à l'orientation et au positionnement.
- 4) Raccordez le fil 1 du câble plat à la broche 30 d'U20 (Hardware Monitor 1).
- 5) Raccordez le fil 2 du câble plat à la broche 11 d'U24, Tx Data F (SC26C92C1N).
- 6) Raccordez le fil 3 du câble plat à la broche 11 d'U20 (Hardware Monitor 2).
- 7) Raccordez le fil 4 du câble plat à la broche 10 d'U24, Rx Data F (SC26C92C1N).
- 8) Raccordez le fil 5 du câble plat à la broche 1 d'U5, Reset, (DS1232)
- 9) Raccordez le fil 6 du câble plat à la broche 33 d'U17, DMA, (HD68C09)

RM-6 câble à 6 conducteurs

- 1- U20 broche 30
- 2- U24 broche 11
- 3- U20 broche 11
- 4- U24 broche 10
- 5- U5 broche 1
- 6- U17 broche 33

Une fois le KIT installé, utilisez le port F pour contrôler et programmer Romupd.

### **Une fois le kit mis en place, le temps de démarrage de la RM-6 est un peu plus long, 1 à 2 secondes.**

# **Logiciel ROMUPD**

Téléchargez le logiciel Mac ou PC depuis le site de CB Electronics

#### http://www.colinbroad.com/cbsoft/romupd/romupd.html

### **Windows**

Décompressez le fichier Romup-Win.zip dans un répertoire dédié.

Si votre PC est équipé d'un port RS422, notez le numéro de ce port, raccordez celui-ci avec un câble adéquat sur le port F de la RM-6 ou sur le Port A de la SR-4.

Si votre PC n'est pas équipé d'un Port RS422, utilisez un adaptateur USB422 de chez CB Electronics.

Notez le numéro des 2 Ports de l'adaptateur USB422. Le premier numéro correspond au Port A, par défaut programmé en interne par les cavaliers en Port entrant (Device), le deuxième numéro correspond au Port B, qui est un port câblé par défaut en sortie (Controller).

Lien pour télécharger les drivers de chez FTDI pour l'USB422.

http://www.colinbroad.com/cbsoft/usb422/usb422.html

Installez un raccourci sur votre bureau de l'Application 'Romupd' situé dans le répertoire :

**???/**romupd-Win/romupd, cela facilitera l'utilisation ultérieure du logiciel.

### **Mac**

Décompressez le fichier Romup-Mac.zip dans un répertoire dédié.

Si vous utilisez un adaptateur USB422 de chez CB Electronics, utilisez le 'driver' à faible latence.

http://www.colinbroad.com/cbsoft/usb422/usb422.html

Noter le numéro des 2 Ports de l'adaptateur USB422. Le premier numéro correspond au Port A, par défaut programmé en interne par les cavaliers en Port entrant (Device), le deuxième numéro correspond au Port B, qui est un port câblé par défaut en sortie (Controller).

Lien pour télécharger les drivers avec une faible latence de chez FTDI pour l'USB422.

http://www.colinbroad.com/cbsoft/usb422/usb422.html

Attention le port A de la SR-4 peut être programmé suivant des cavaliers interne en Port entrant (Controller), ou en Port sortant (Device). Il faut qu'il soit programmé en port entrant. Sinon utiliser un câble RS422 croisé. Avec un USB422, utilisez le Port A si le Port A de la SR-4 est configuré en sortant (Device), utiliser le Port B si le Port A de la SR-4 est configuré en entrant (Controller). Sélectionnez le numéro de Port Com correspondant.

Copiez dans le répertoire ???/Romupd/Bin, le fichier .bin qui doit être téléchargé dans la SR-4 ou la RM-6.

# **Mise à jour du logiciel dans la SR-4 ou la RM-6**

Double cliquez sur l'Icône du raccourci 'Romupd' placé sur votre bureau.

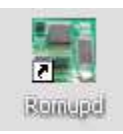

Le logiciel s'ouvre.

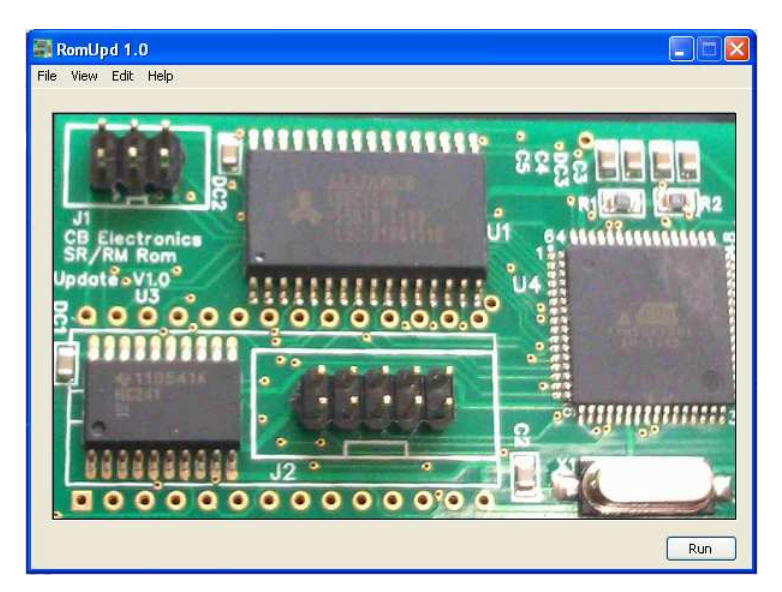

Cliquez en bas à droite sur la touche 'Run'.

Quand vous lancez le logiciel pour la première fois, les fenêtres sont vides.

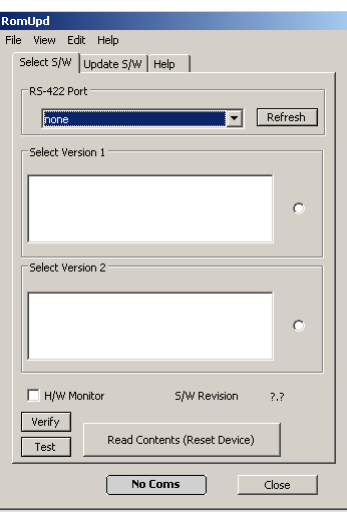

Plusieurs onglets sont disponibles en haut de la nouvelle fenêtre.

Cliquez sur l'onglet 'Select S/W'.

Choisissez le Port de communication qui sera utilisé. Le logiciel garde en mémoire le numéro du port pour les utilisations suivantes. Si la communication est bonne, le voyant «'Good Coms' s'allume en vert en bas de la fenêtre.

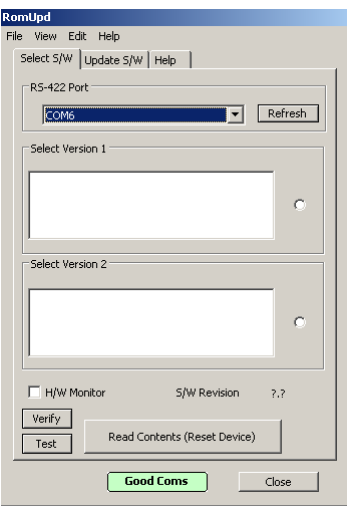

Il faut cocher H/W Monitor.

Cliquez sur la touche 'Read Contents (Reset Device)' pour vérifier quel logiciel est actuellement installé dans la SR-4 ou le RM-6.

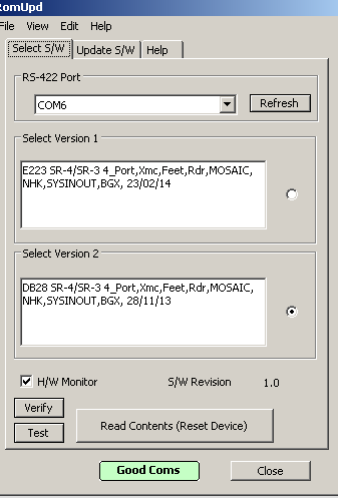

Vous pouvez changer la version du logiciel utilisé en cliquant sur le bouton à côté de la fenêtre 'Select Version 1' ou 'Select Version 2'. Chaque fois que vous sélectionnez une version, l'appareil est remis à zéro et redémarre

Attention, si vous utilisez l'Option du Menu 032 'Power Up Settings 1=Reset to user', car la valeur des paramètres mémorisées ne correspondent peut être pas avec la version du logiciel que vous voulez utiliser. Il faut recharger les 'SETUP FACTORY', puis mémoriser de nouveau les bons 'SETUP USER' qui correspondent à la version du logiciel utilisée.

# **Installation d'un nouveau logiciel.**

Pour installer une nouvelle version du logiciel, il faut avant tout décocher le choix H/W Monitor sur la page Select S/W, puis sélectionnez l'onglet 'Update S/W'.

Cliquez sur la touche 'Enable'.

Cliquez après sur la touche 'File', choisissez le logiciel que vous voulez installer.

Le nom du logiciel sera affiché dans la fenêtre en dessous.

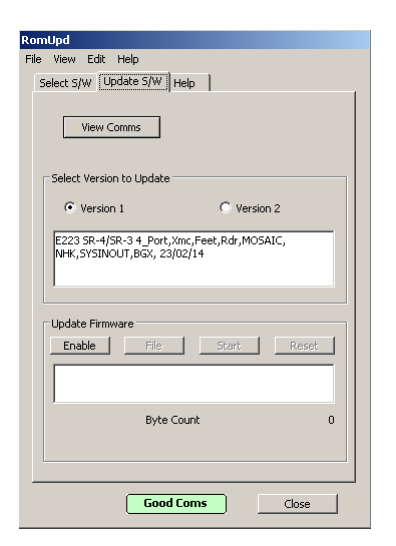

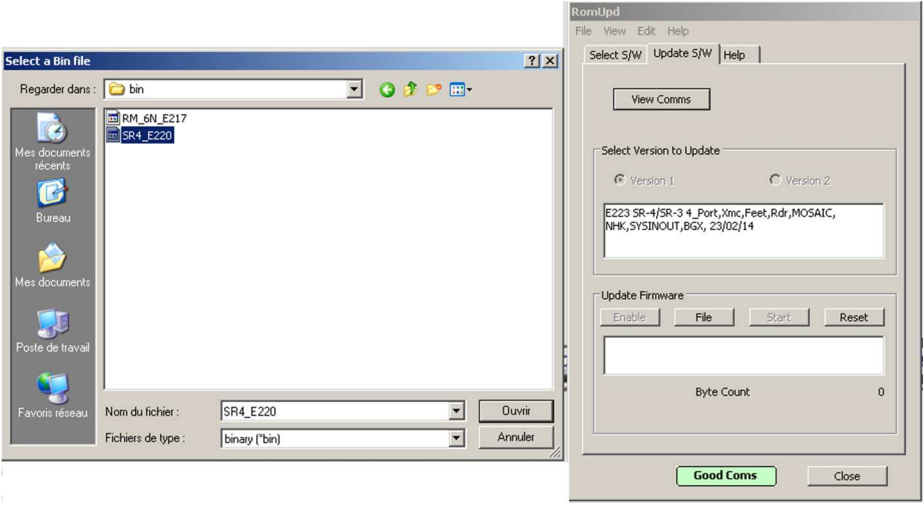

Cliquez alors sur la touche 'Start' pour commencer le téléchargement du logiciel.

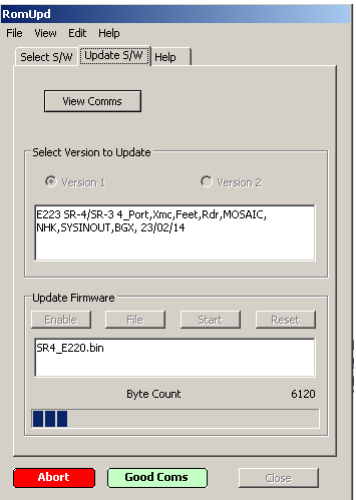

Pendant le téléchargement du logiciel l'appareil est bloqué.

Une pression sur la touche '**Abort**', arrête le téléchargement.

Attention l'appareil ne fonctionnera pas correctement en cas d'arrêt du téléchargement. Il faut reprendre un nouveau téléchargement complet.

Vous pouvez cliquer sur la touche 'View Comms' pour ouvrir une nouvelle fenêtre et visualiser les données transmises.

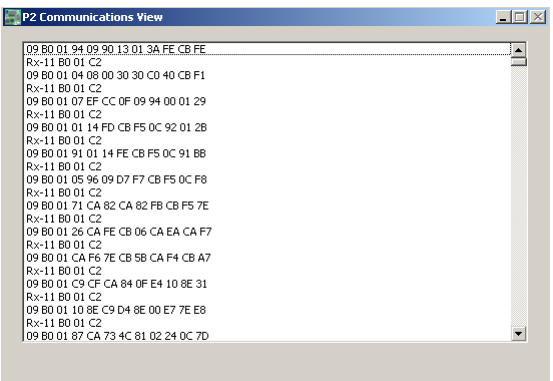

A la fin du téléchargement, cliquez sur la touche 'Reset' pour redémarrer la SR-4 ou la RM-6. La version du logiciel téléchargé s'affiche.

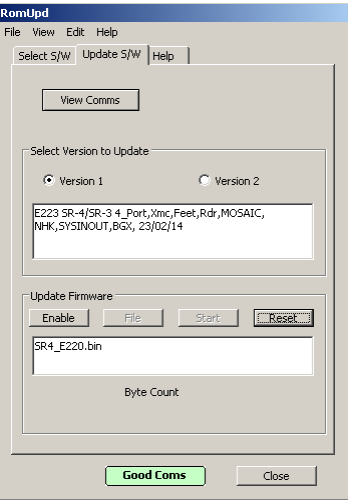

Attention, si vous utilisez l'Option du Menu 032 'Power Up Settings 1=Reset to user', car les valeurs mémorisées ne correspondent peut être pas avec la version du logiciel que vous voulez utiliser.

N'oubliez pas de cocher l'option H/W Monitor sur la page Select S/W.

Une pression sur l'onglet 'Help', affiche une nouvelle fenêtre d'aide pour la connexion du PC ou du Mac avec l'appareil.

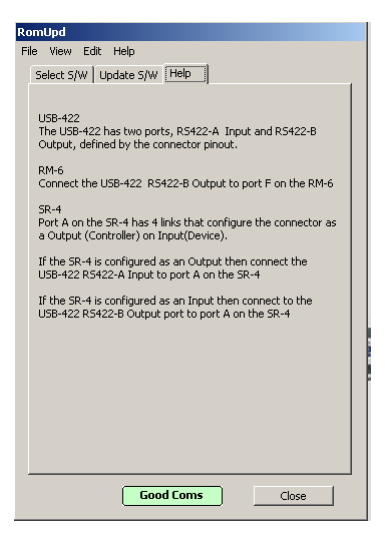

*USB-422* 

.

*L'USB-422 possède deux ports, le port A est une entrée par défaut (Cavaliers internes) et le port B est une sortie, La différence entre les deux ports étant le câblage des 2 connecteurs.* 

*RM-6* 

*Raccordez le port B de l'USB-422 avec le port F de la RM-6.* 

*SR-4* 

*Le port A de la SR-4 possède 4 cavaliers qui permettent de configurer le port A en Sortie (Contrôleur) ou en Entrée (Machine).* 

*Si le port A de la SR-4 est configuré en Sortie, raccordez le port A Entrée de l'USB-422 avec le port A de la SR-4.* 

*Si le port A de la SR-4 est configuré en Entrée, raccordez le port B Sortie de l'USB-422 avec le port A de la SR-4.*

On peut accéder au Manuel du logiciel en utilisant le Menu Help.

En cliquant sur le Menu 'View' et en cochant 'Test Fonctions', on fait apparaître sur la première fenêtre 'Select S/W', deux nouvelles touches en bas à gauche.

'Verify' et 'Test'

Ce sont des fonctions destinées à vérifier le bon fonctionnement du circuit Romupd.

La touche 'Verify' permet de comparer le contenu de la RAM avec celui de la Mémoire Flash. La touche 'Test' active une configuration qui permet de vérifier les courts circuits.

Ces fonctions ne sont à utiliser qu'à la demande du service technique de CB Electronics.

Pour fermer le logiciel, cliquez sur la touche 'Close'